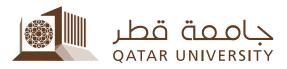

## **Two-Factor Authentication for Blackboard**

## (For Faculty and Staff)

The Two-Factor Authentication capability enhances the protection of your accounts by requiring you to enter a code in addition to your password. A One-Time Passcode (OTP) is sent to your mobile phone.

## To access Blackboard:

1. Visit the Blackboard login page and click on the "Faculty & Staff login" link as shown in red below:

|         | Blac |    |                        |   |
|---------|------|----|------------------------|---|
|         | Dia  | le | ard,<br>earn,          |   |
| JSERNAI | ИЕ   |    |                        |   |
| PASSWO  | 20   |    |                        |   |
|         |      |    |                        |   |
| Loį     | şin  |    |                        |   |
|         |      |    |                        |   |
|         |      |    | د فول أعضاء هيلة التدر | _ |

2. Enter your QU username and password then click the Login button as shown below:

| USERNAME  |
|-----------|
| mahmoudsa |
| PASSWORD  |
|           |
| Login 🗸   |

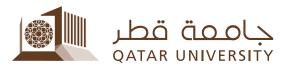

If your mobile phone is not already registered, you will be prompted to enter and then verify it by entering a one-time passcode that is sent to it via SMS.

| PHONE ENROLLMENT                                                                                                    |           |  |  |  |  |
|----------------------------------------------------------------------------------------------------|-----------|--|--|--|--|
| You must login using One Time Passcodes (OTP) sent to your phone.                                                    |           |  |  |  |  |
| Please enter your current password and phone number to enroll. A test OTP will be sent immediately for confirmation. |           |  |  |  |  |
| Username                                                                                                    | mahmoudsa |  |  |  |  |
| Password                                                                                                    |           |  |  |  |  |
| Country                                                                                                    | Qatar •   |  |  |  |  |
| Phone Number                                                                                                    |           |  |  |  |  |
| Continue                                                                                                    | Cancel    |  |  |  |  |

3. If your mobile phone is already registered, you'll receive a one-time passcode (OTP) message on your mobile. Enter it and, if you want, check the "Remember this device" box which will allow you to log in without a new OTP for the next 24 hours.

| ONE TIME PASSCODE REQUIRED                    |                                                                  |  |  |  |  |
|-----------------------------------------------|------------------------------------------------------------------|--|--|--|--|
| A One Time Passcode (OTP) will be<br>xxxx5785 | e delivered as a text/SMS to:                                    |  |  |  |  |
| It could take 10 to 15 seconds to be          | delivered. Upon receipt, please enter the OTP below to continue. |  |  |  |  |
| Username                                      | mahmoudsa                                                        |  |  |  |  |
| Password                                      |                                                                  |  |  |  |  |
| One Time Passcode                             | 123456                                                           |  |  |  |  |
| Login                                         | Problems with the OTP?  Remember this device?  Cancel            |  |  |  |  |